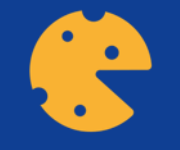

## **Kako koristiti Kahoot**

Ovo dielo je licencirano pod međunarodnom licencom Creative Commons Attribution-NonCom Commercial-NoDerivatives 4.0. Da biste pogledali kopiju ove licence, *posjetite http://creativecommons.org/licenses/by-nc-nd/4.0/ ili pošaljite pismo Creative Commonsu, PO Box 1866, Mountain View, CA 94042, USA*

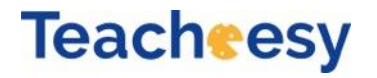

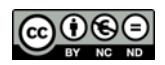

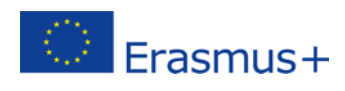

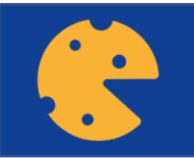

## **KAHOOT**

**Video: kako biti voditelj igre Kahoota <https://youtu.be/FqEqjasf-5g> Video: kako kreirati novi Kahoot <https://youtu.be/AiB3gmSTPog>**

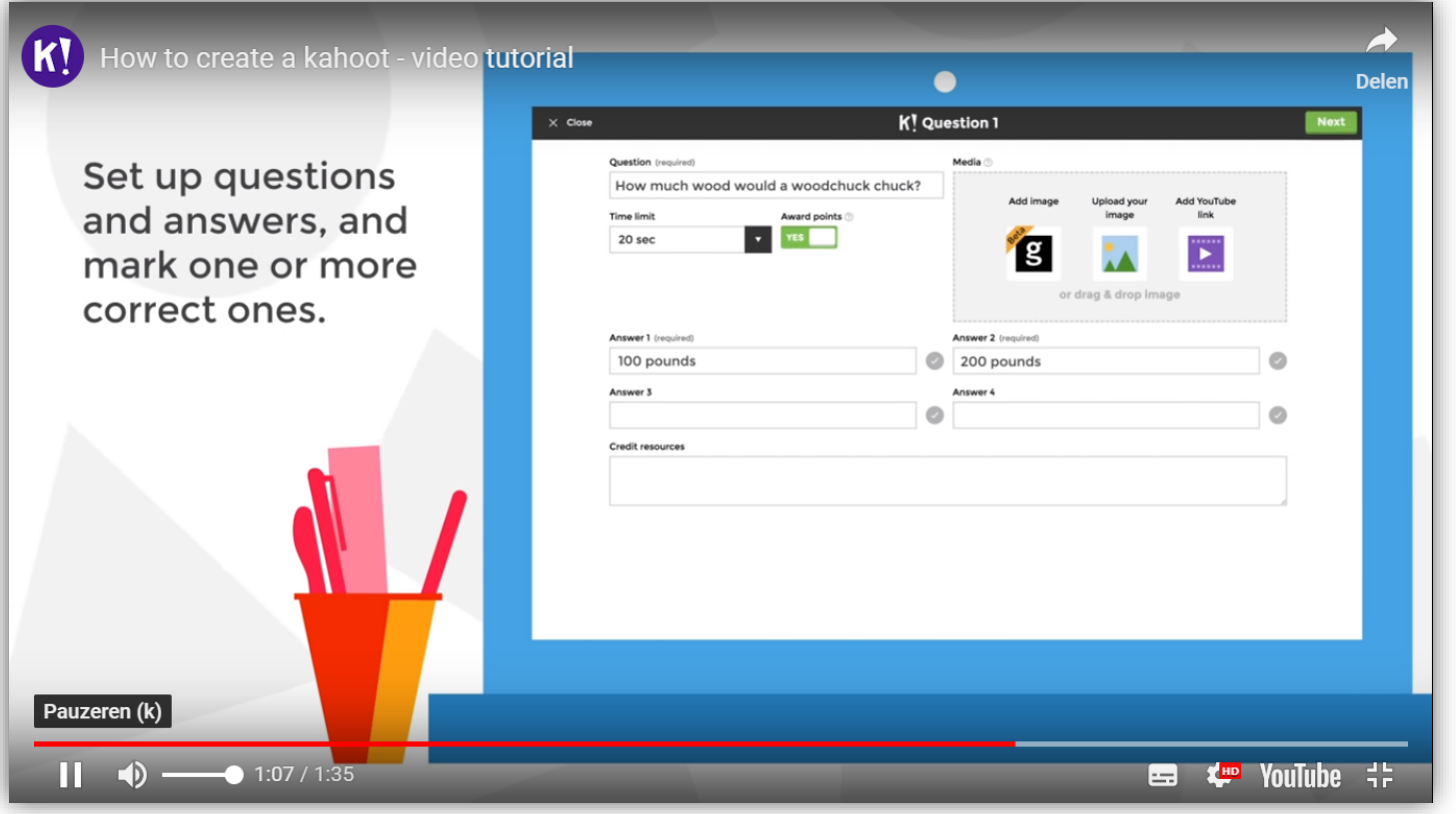

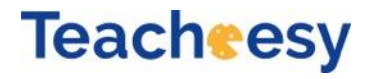

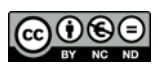

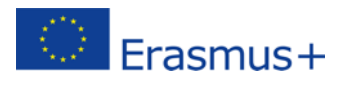

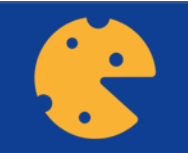

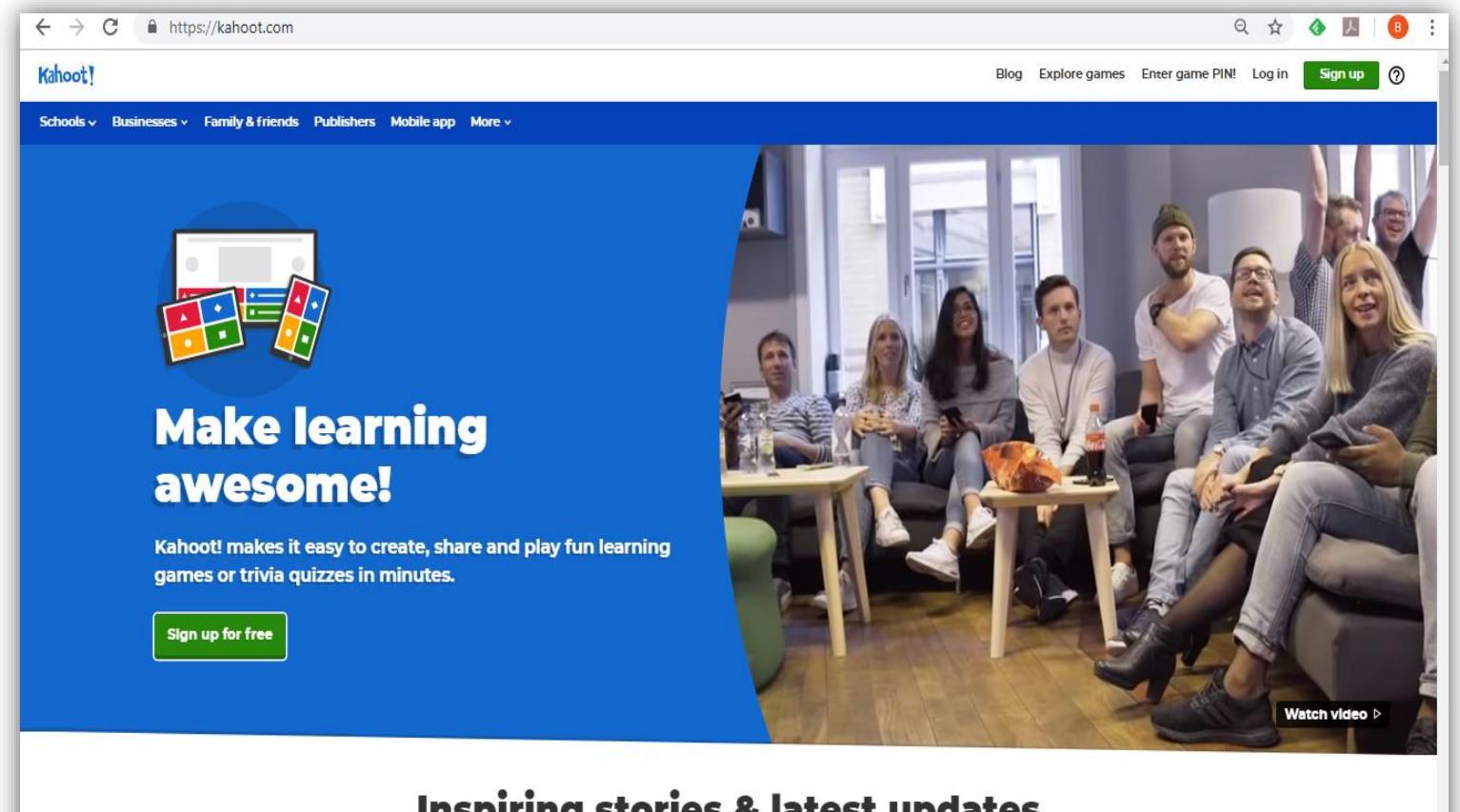

**Korak 1:** Registracija na [www.kahoot.com](http://www.kahoot.com/) i logiranje kao učitelj

#### **Inspiring stories & latest updates**

lataat naun neastiaal tina and insniëing alassenam staeisa an aue hle

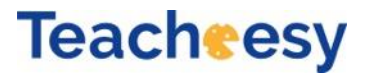

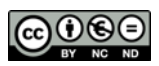

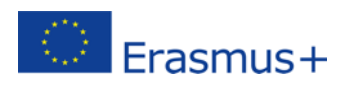

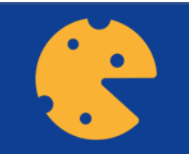

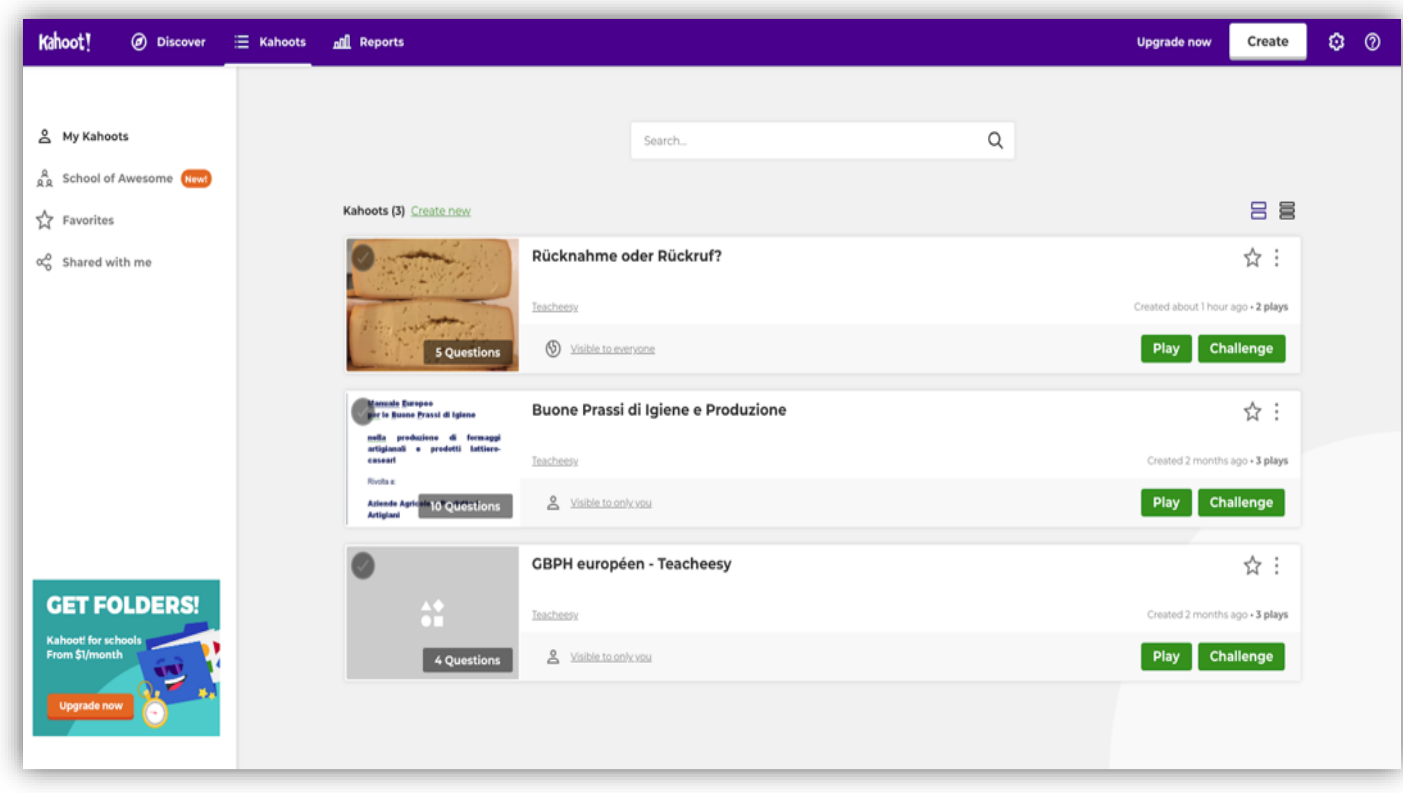

**Korak 2:** Izaberite postojeći Kahoot kviz ili kreirajte svoj novi

#### **Teach esy**

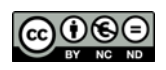

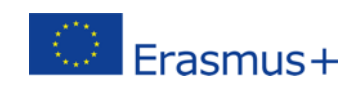

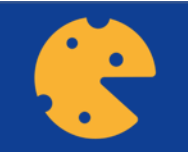

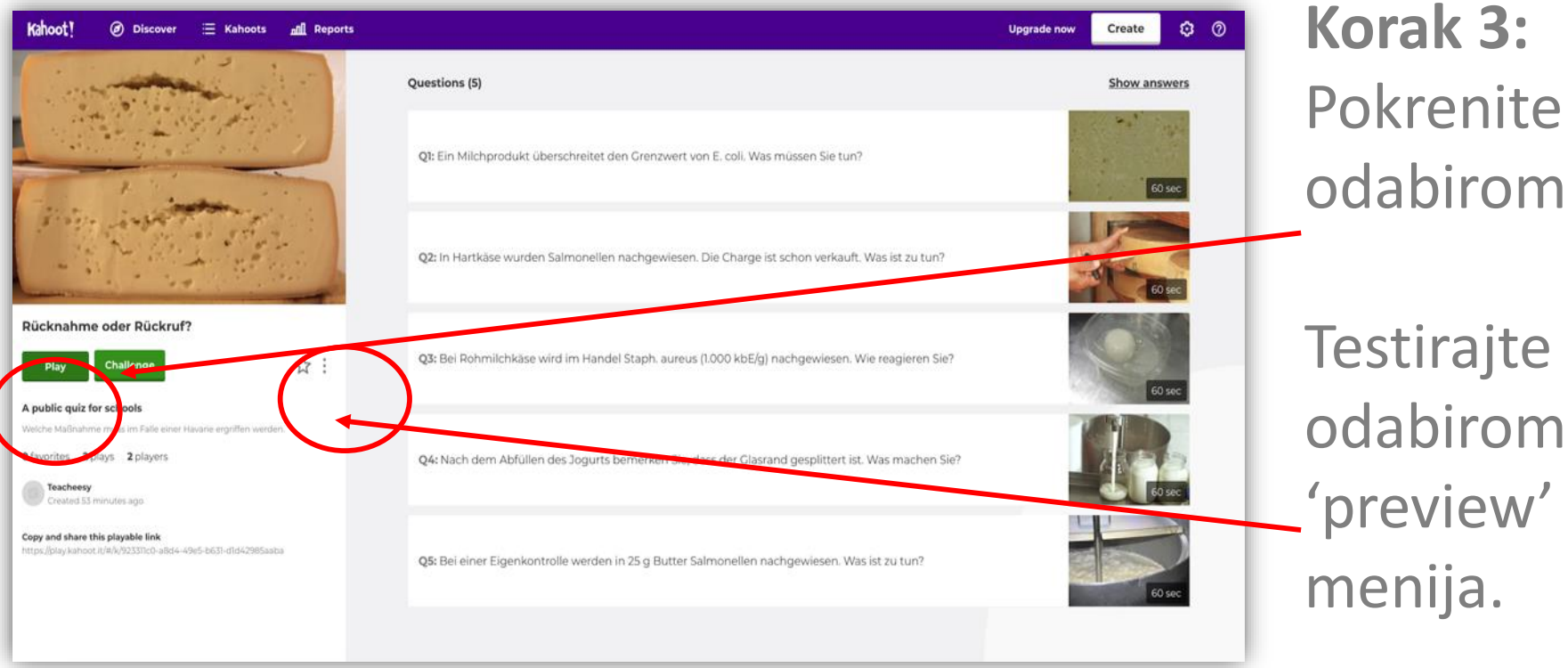

Pokrenite igru odabirom 'PLAY' Testirajte igru

'preview' iz

**Teacheesy** 

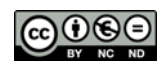

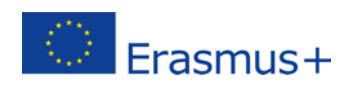

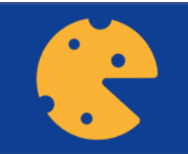

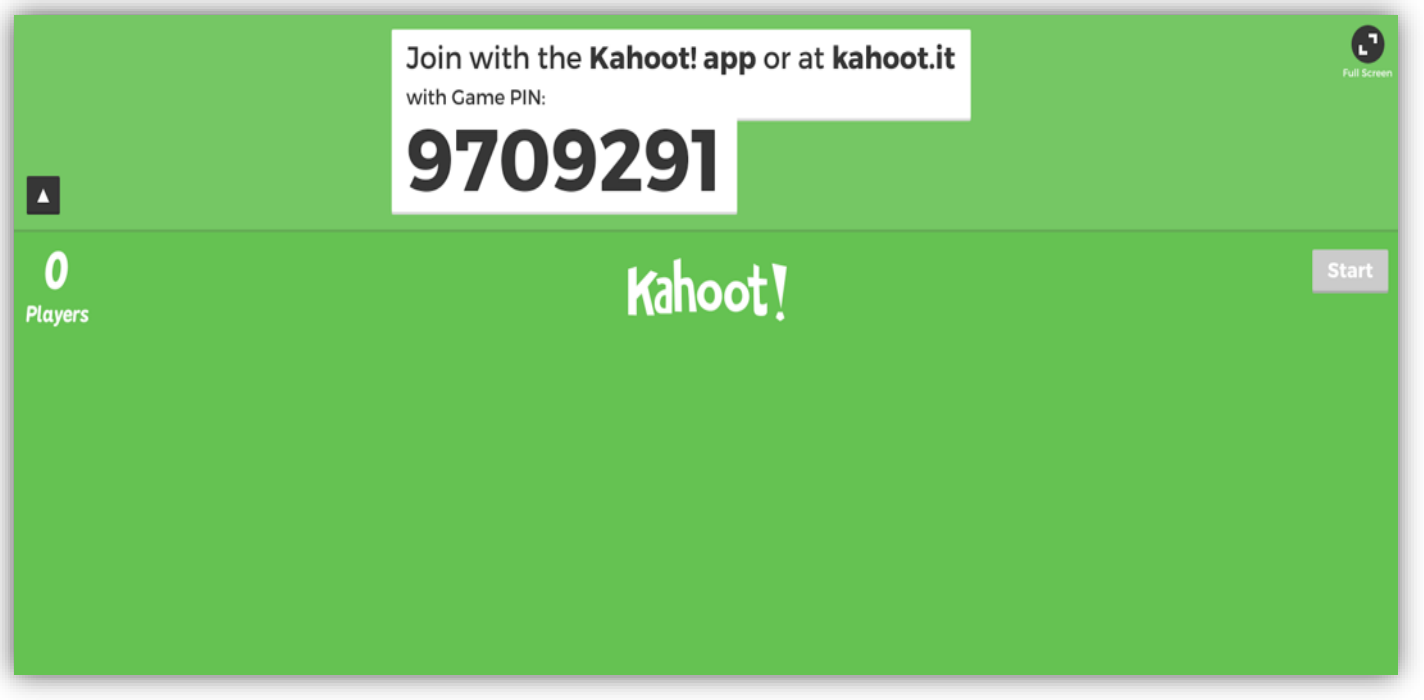

**Korak 4:** Nakon odabira 'PLAY', izaberite 'Classic' verziju i igra počinje. Sada se pojavi PIN igre. Sudionici igre trebaju znati taj broj.

#### **Teach esy**

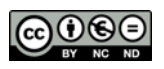

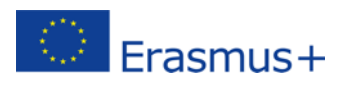

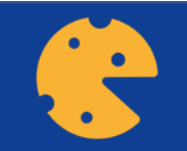

#### **Pridružite se KAHOOT igri kao igrač**

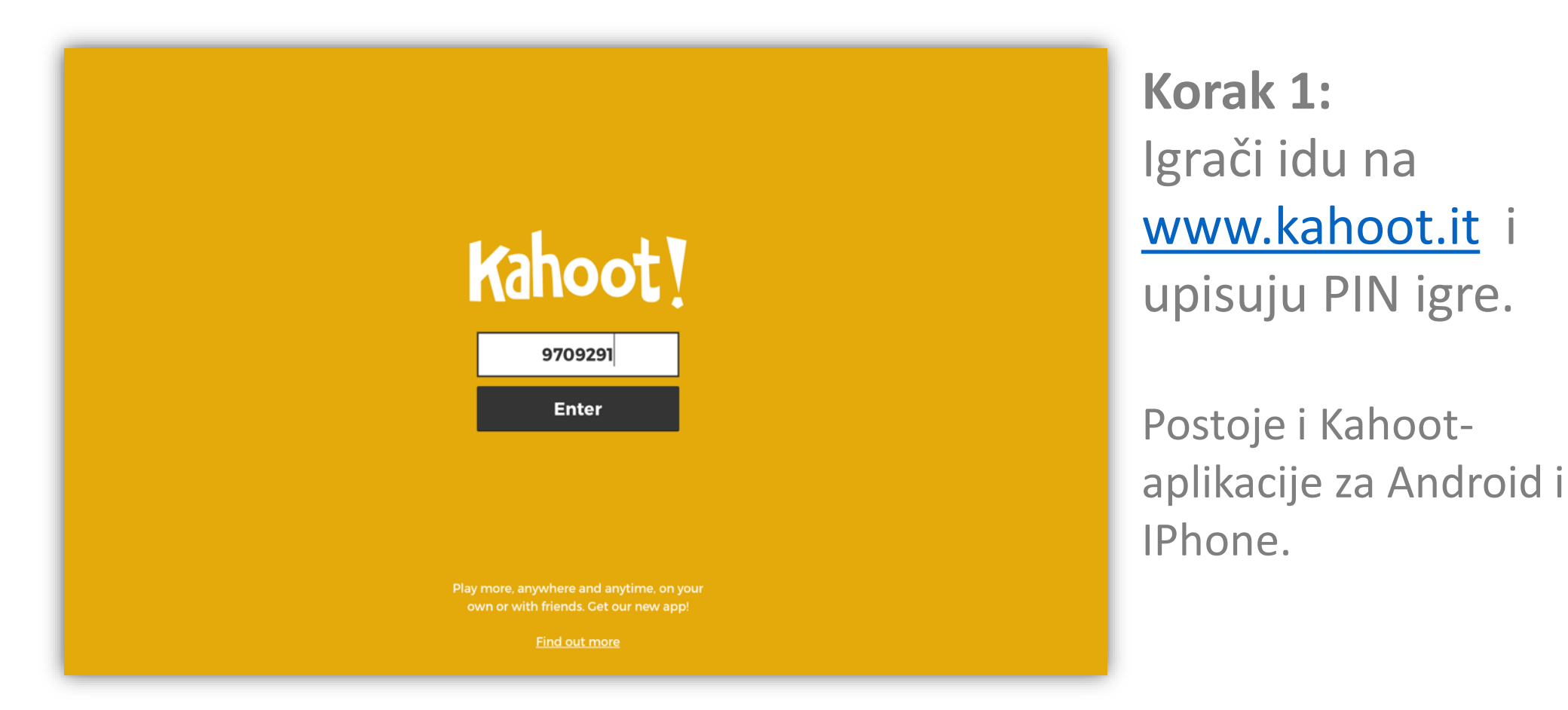

**Teacheesy** 

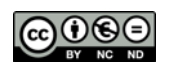

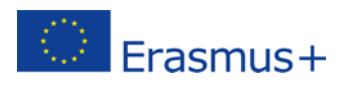

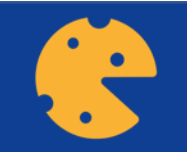

## **Pridružite se KAHOOT igri kao igrač**

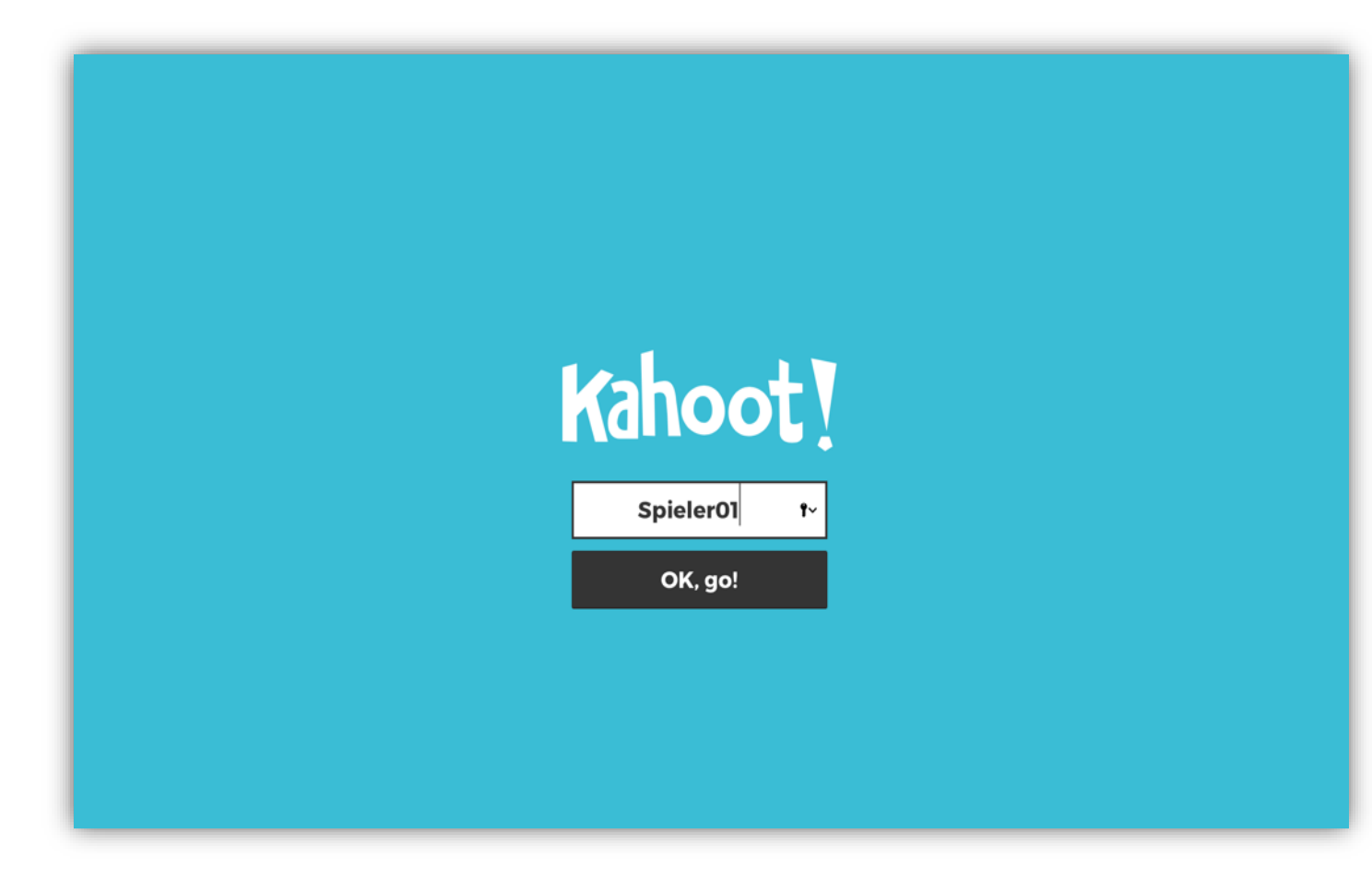

**Korak 2:** Igrači odabiru 'nadimak'.

**Teach esy** 

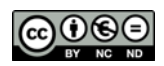

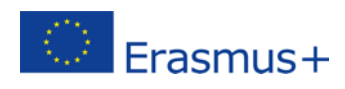

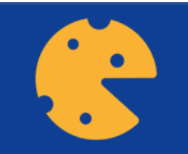

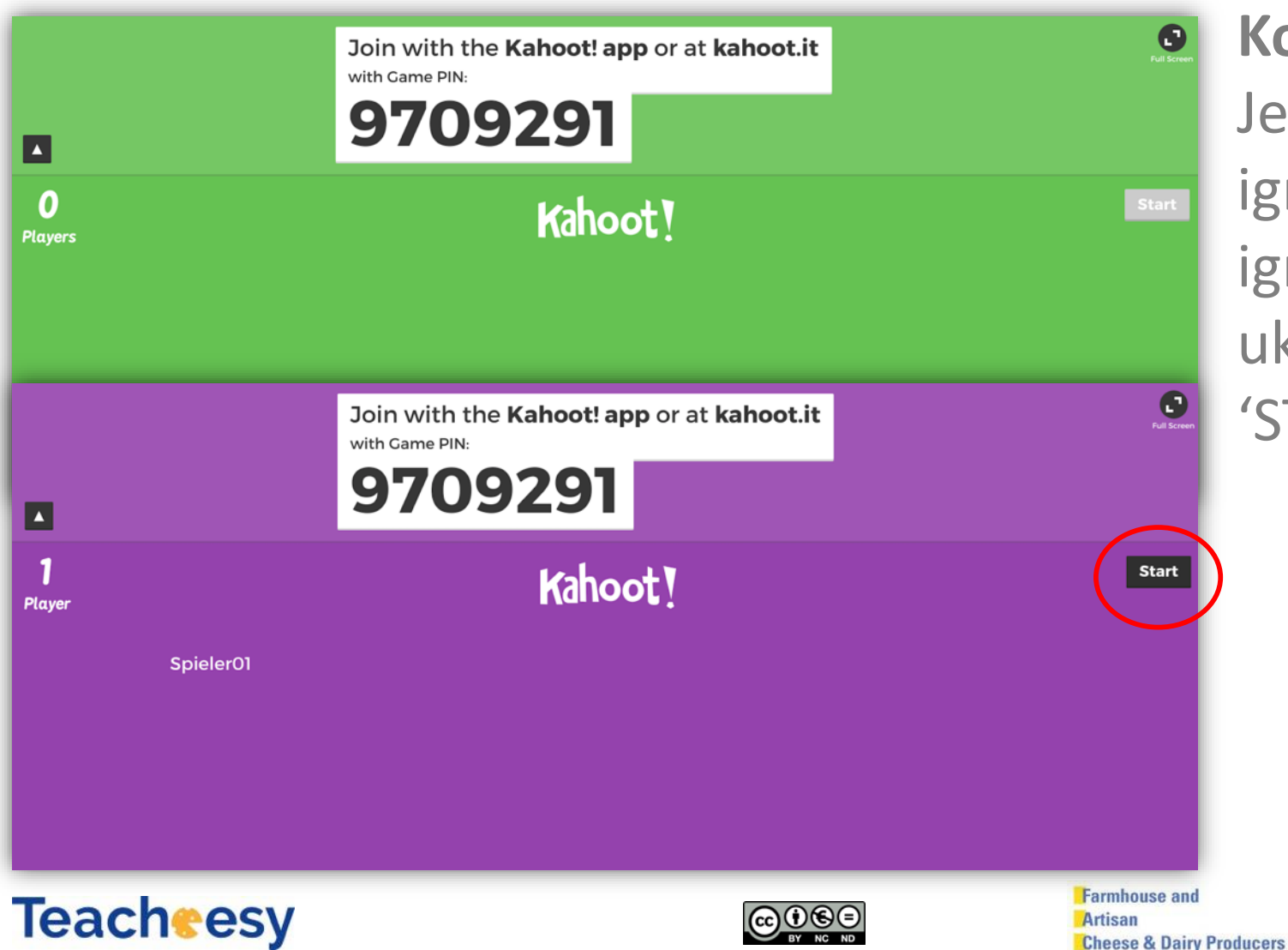

**Korak 5:** Jedan po jedan, igrači se uključuju u igru. Kad se svi uključe, odaberite 'START'.

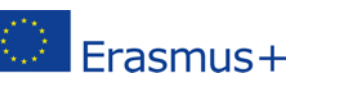

**European Network** 

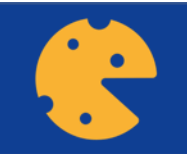

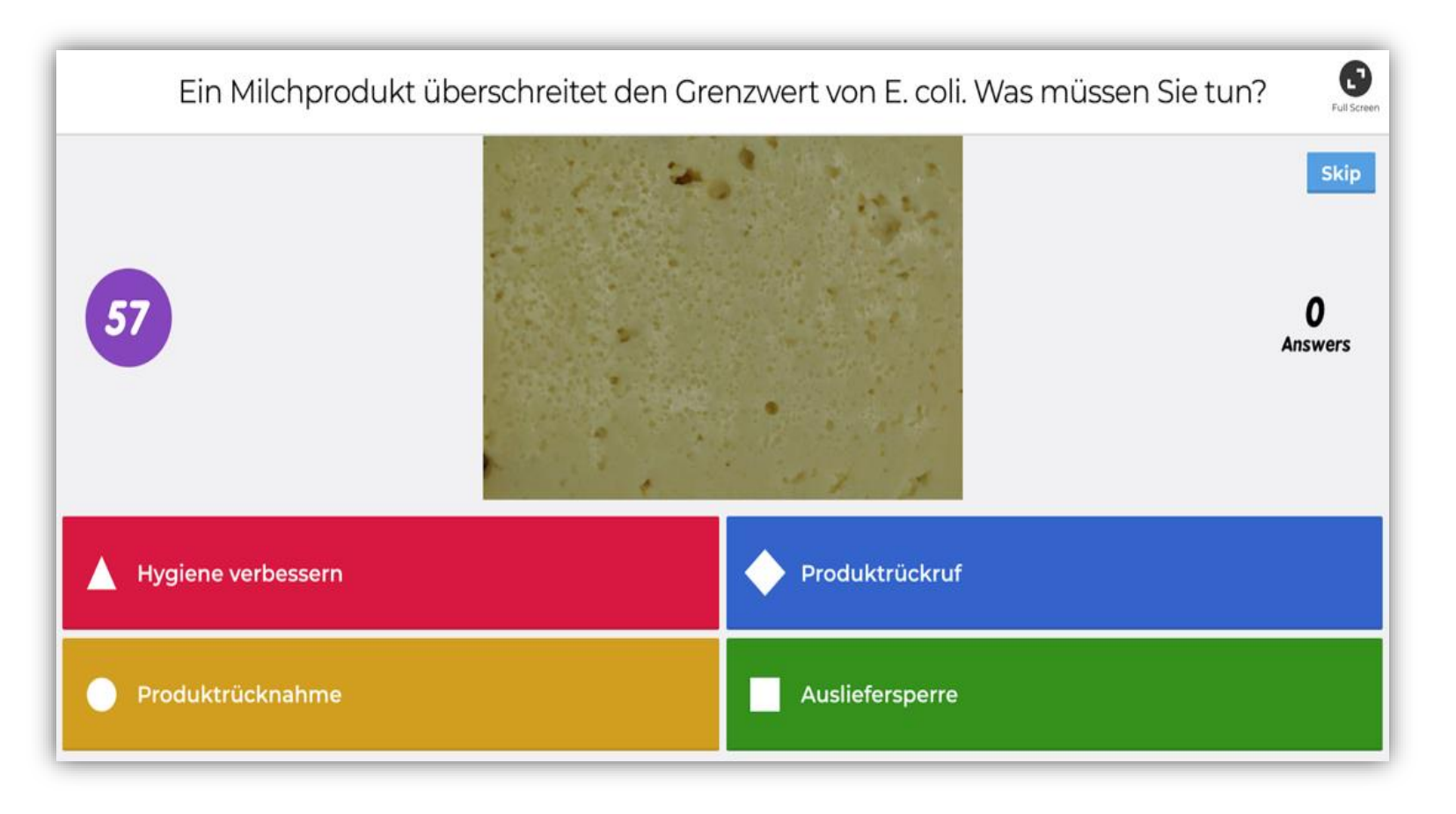

#### **Korak 6:** Pojavljuje se pitanje.

#### **Teach esy**

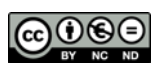

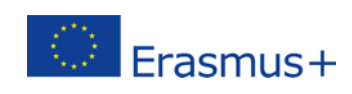

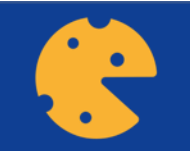

## **Pridružite se KAHOOT igri kao igrač**

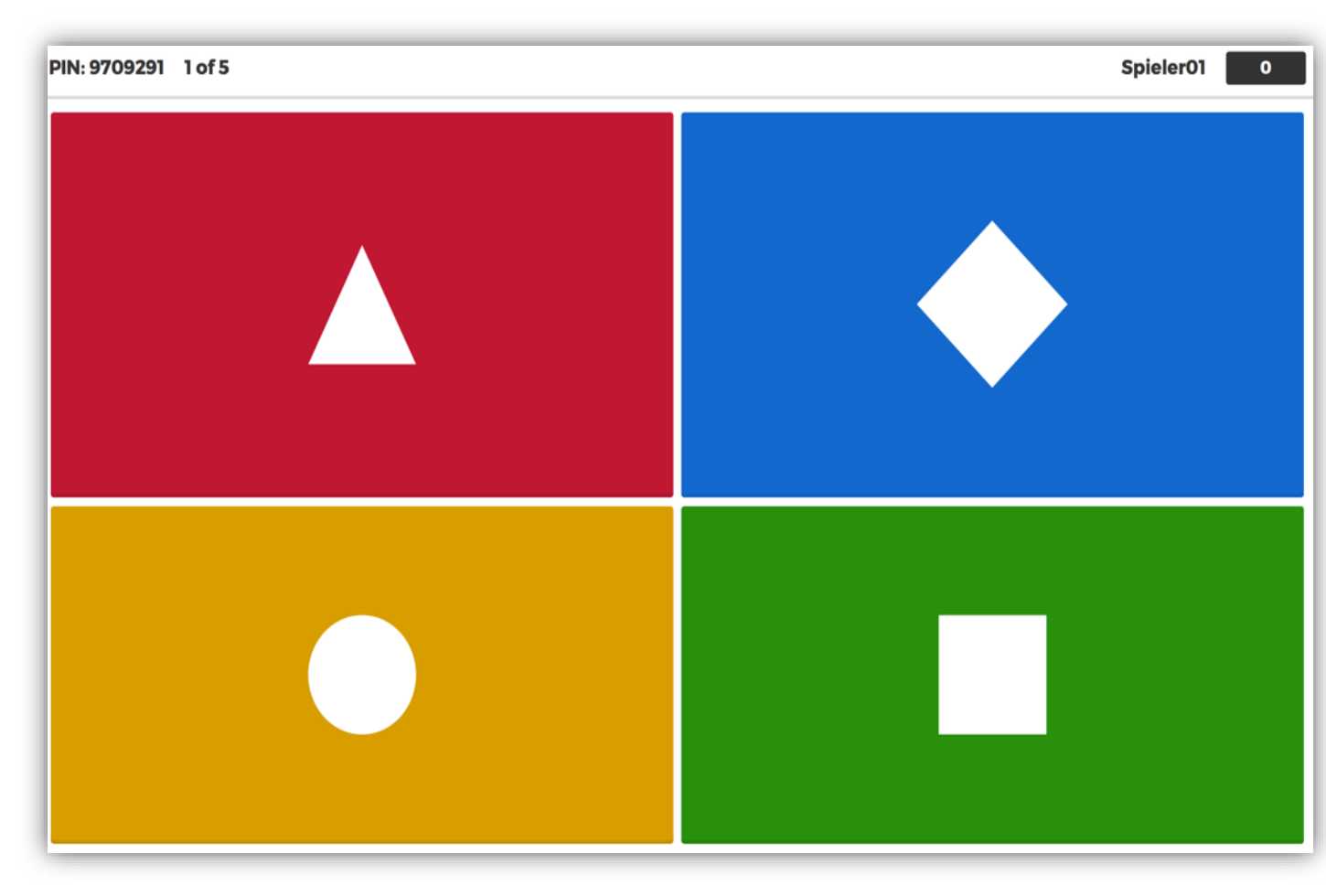

**Korak 3:** Na ekranu svojih laptopa ili smartphona igrači vide simbole. **Odabiru** odgovarajući simbol kao odgovor.

#### **Teach esy**

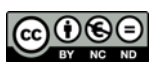

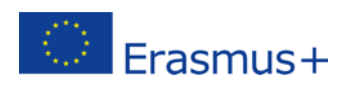

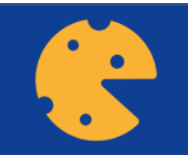

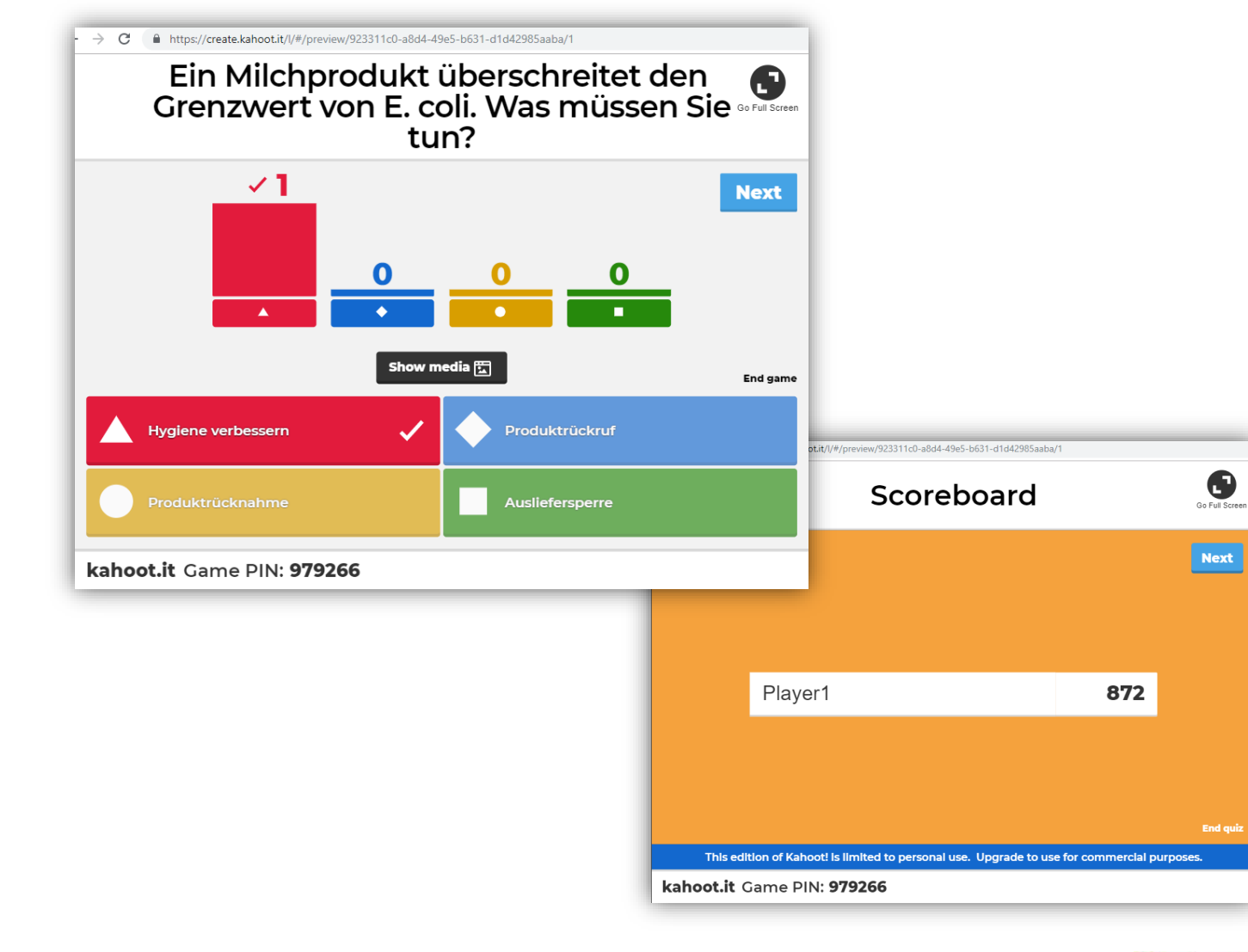

**Korak 9:** Nakon svakog pitanja, otkriva se točan odgovor.

## I (moguće) bodovi pojedinog igrača.

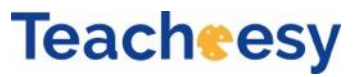

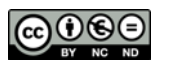

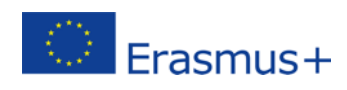

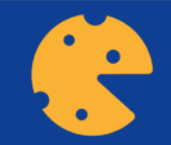

# Igrajmo! Kahoot! **Game PIN Enter**

**www.kahoot.it**

Play more, anywhere and anytime, on your own or with friends. Get our new app!

Find out more

Create your own kahoot for FREE at kahoot.com

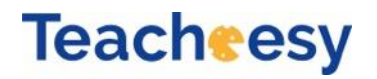

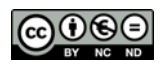

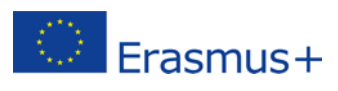